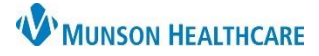

# **Order Entry** for Respiratory Therapists

# Cerner PowerChart **EDUCATION**

Orders

A.

 $\frac{1}{2}$  Add | Rx |

#### **Entering Orders**

**Note:** To avoid duplication, review current orders prior to entering new orders.

**Menu** 

Orders ·

**Growth Chart** 

Health Data Archive myPatient Views

#### To enter orders:

- 1. Open the patient chart, select **Orders** from the Menu.
- 2. Click & Add
- 3. Type the order name in the **Search** field, and select the desired order.

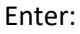

- 4. Provider name.
- 5. Order Date/Time.
- 6. Select the appropriate Communication type.
- 7. Click **OK**.

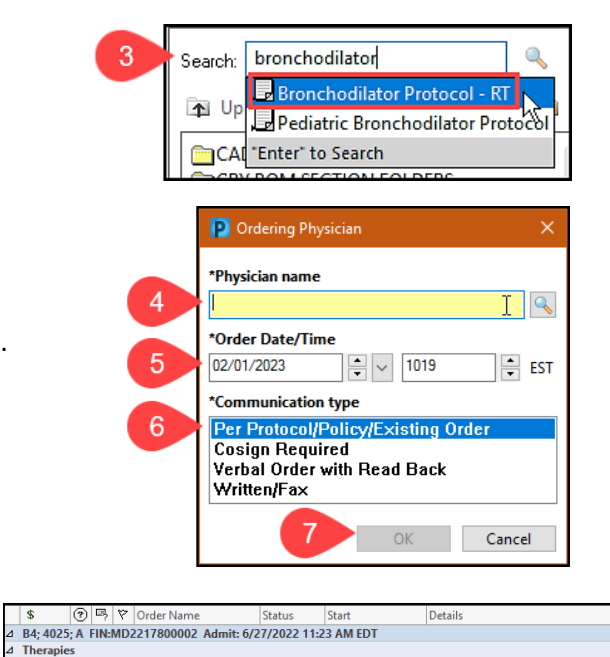

x K

 $+$  Add

**Note:** Additional information may need to be entered prior to signing. These fields are located in the Details pane which populates below the newly selected order.

- 8. Complete all appropriate fields.
- 9. Click **Sign**.

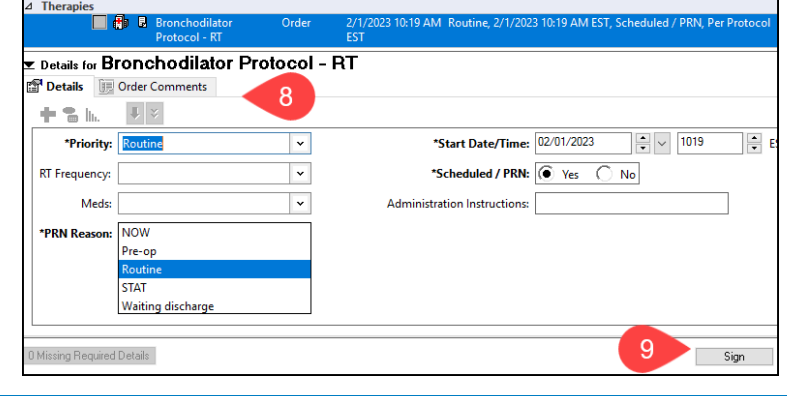

#### **Viewing Orders**

Respiratory Therapy orders can be viewed from the patient chart in the Therapies section of the Orders View pane.

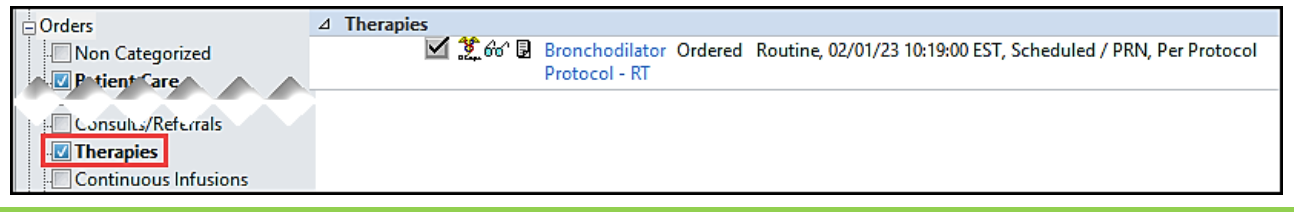

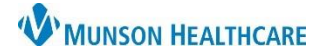

Cerner PowerChart **EDUCATION**

Renew

# **Canceling or Discontinuing Orders**

1. Right click on the order and select **Cancel/DC**.

Enter:

- 2. Provider name.
- 3. Order Date/Time.
- 4. Select the appropriate Communication type.
- 5. Click **OK**.

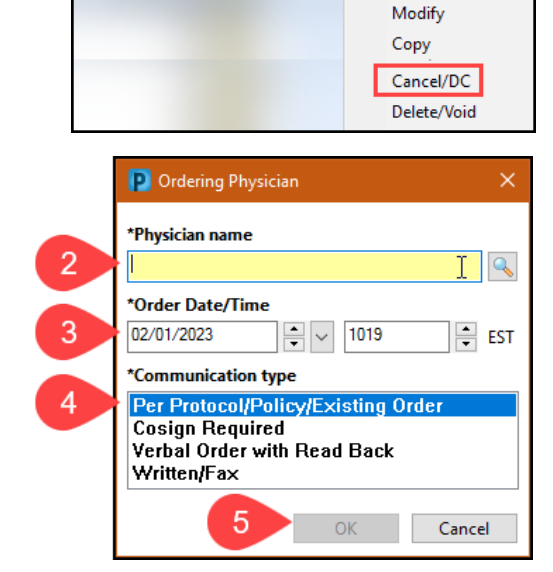

Bronch Protoc

 $\triangle$  Therapies

- 6. Select Reason for Canceling or Discontinuing.
- 7. Click **Orders For Signature**.

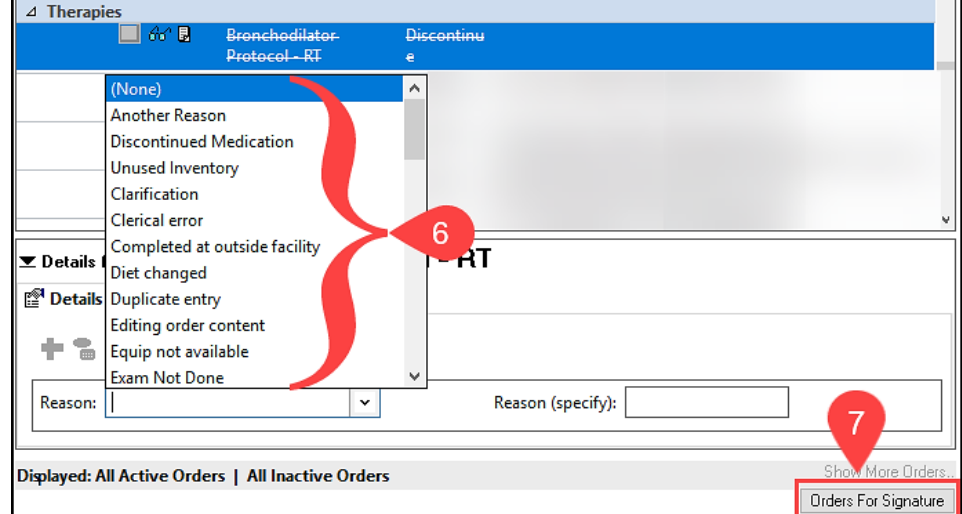

8. Confirm all information is correct and click **Sign**.

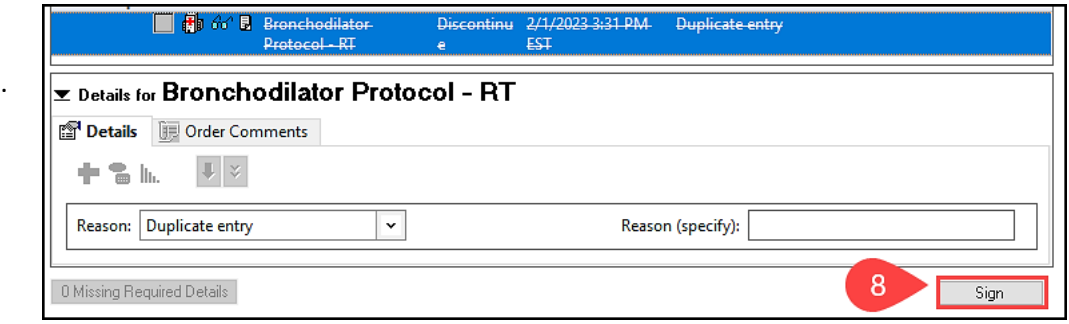

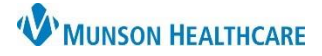

# Cerner PowerChart **EDUCATION**

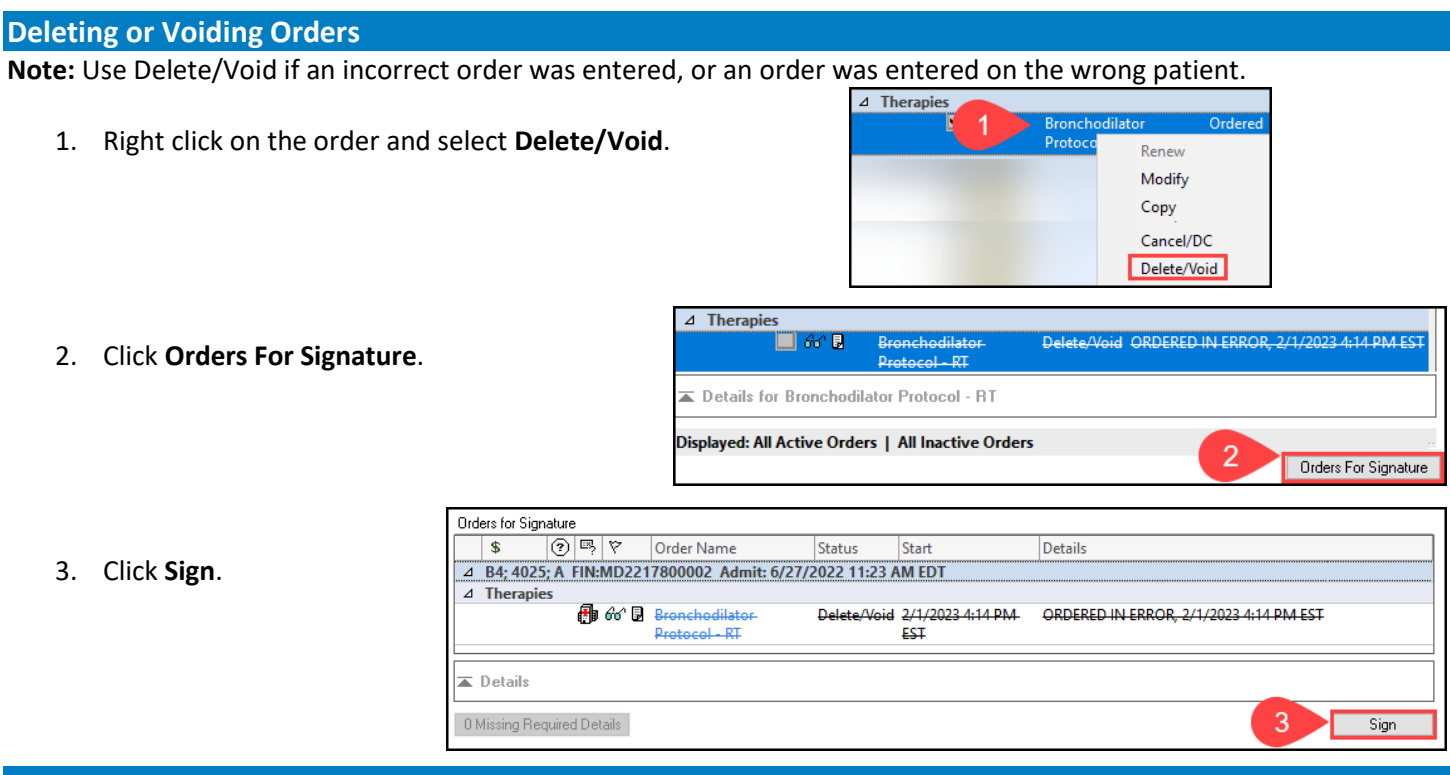

### **PowerPlans**

A PowerPlan is a set of orders on a specific topic that can be initiated together to address a common problem or complaint. Ordered PowerPlans are located under **Plans** in the Orders View navigator.

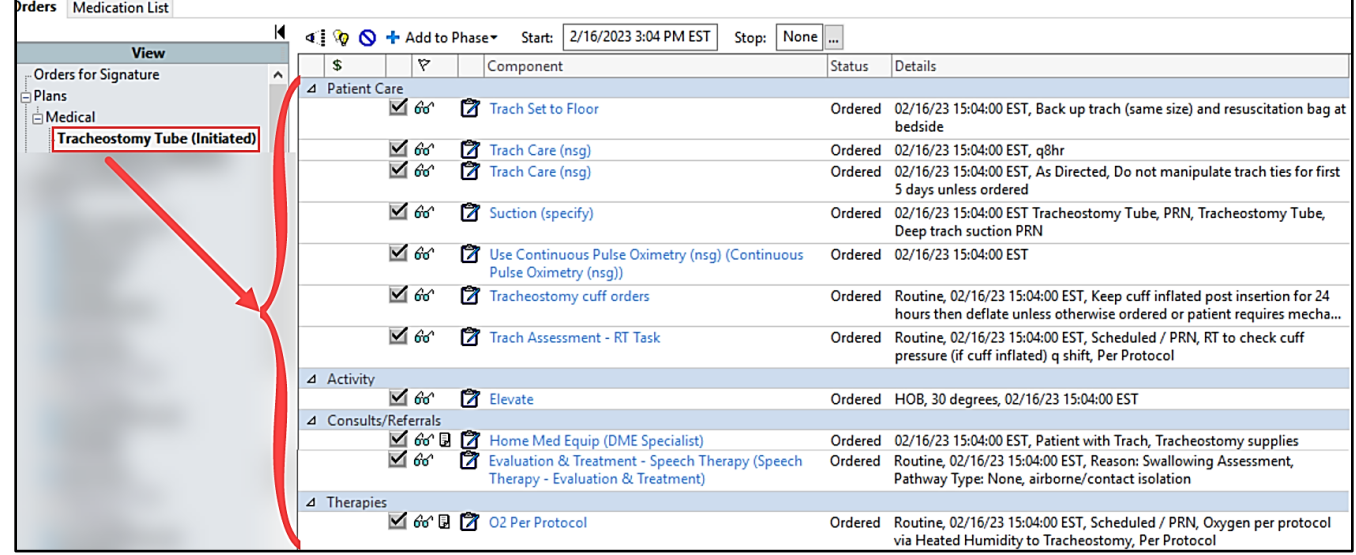

**Note:** Common PowerPlans that a Respiratory Therapist may encounter include:

- COPD PowerPlan
- Tracheostomy Tube PowerPlan
- Ventilator PowerPlan